### 1. Login to the DDS Gateway

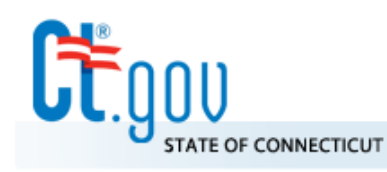

Œ

# **State of Connecticut**

**Department of Developmental Services** 

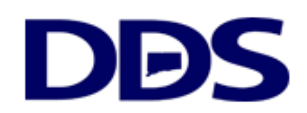

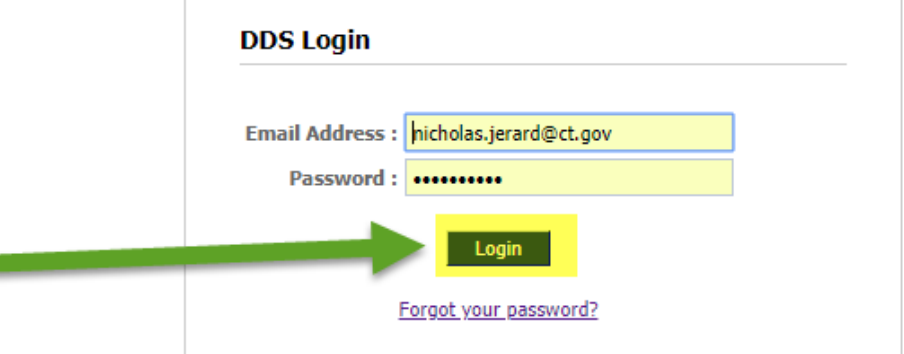

#### **DDS Legacy Applications**

If you are using the following applications DO NOT LOGIN ABOVE. Instead, please use the links below.

- Quality System Review (QSR)
- Abuse/Neglect Registry

# 2. Select Provider Administrator

### **DDS Gateway**

#### **My Status**

Password Expires On : Sunday, March 10, 2019 Change my password

Region: CO Provider Pin : Not assigned

**Current Environment: Production** 

#### **Nicholas Jerard Logout**

#### **My Applications** Individual Plan (Page-6) Read Only Manager √ IP6 Payments Provider Administrator √ Provider Reporting eCamris General User  $\sqrt{}$ Level Of Need Read Only Manager √ Case-Note Read Only Manager √ WebResDay **Application Administrator** Central Office Administrator √ FI Reporting General Supervisor **General User** Provider Administrator Provider Reporting Regional Administrator **Report Viewer** Report Viewer Limited Resource Manager **Global Security** Central Office Administrator √ Provider Administrator

#### **Other Applications**

Quality System Review (QSR) Abuse/Neglect Registry

### 3. Click Find a User

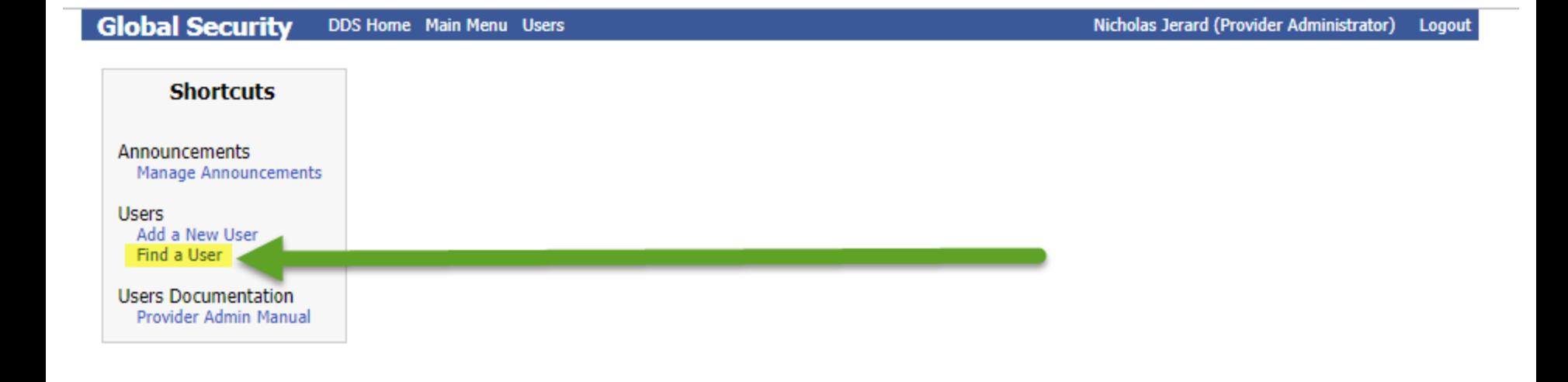

# 4. Search by either First Name, Last Name or Email Address

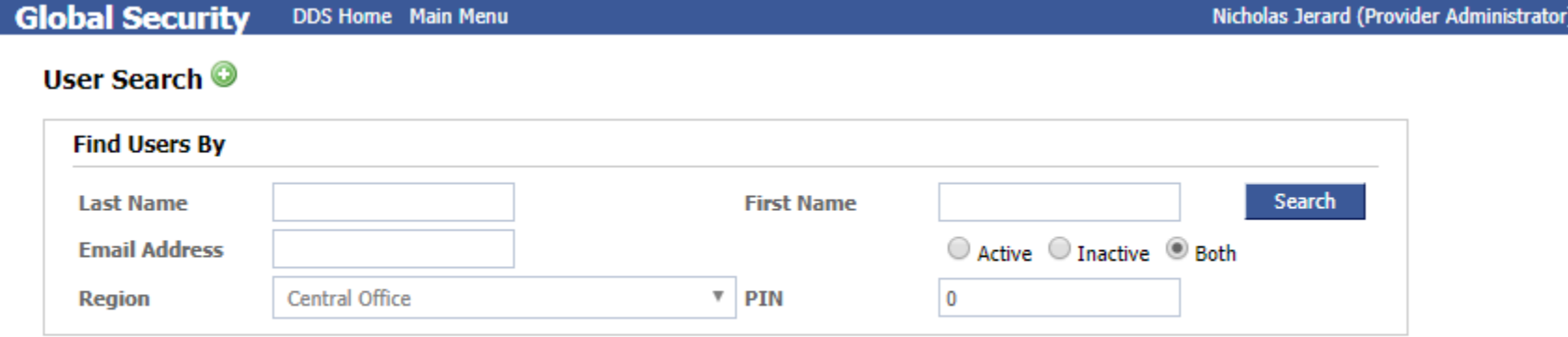

Logout

# 5. Click on the person name that needs the new role

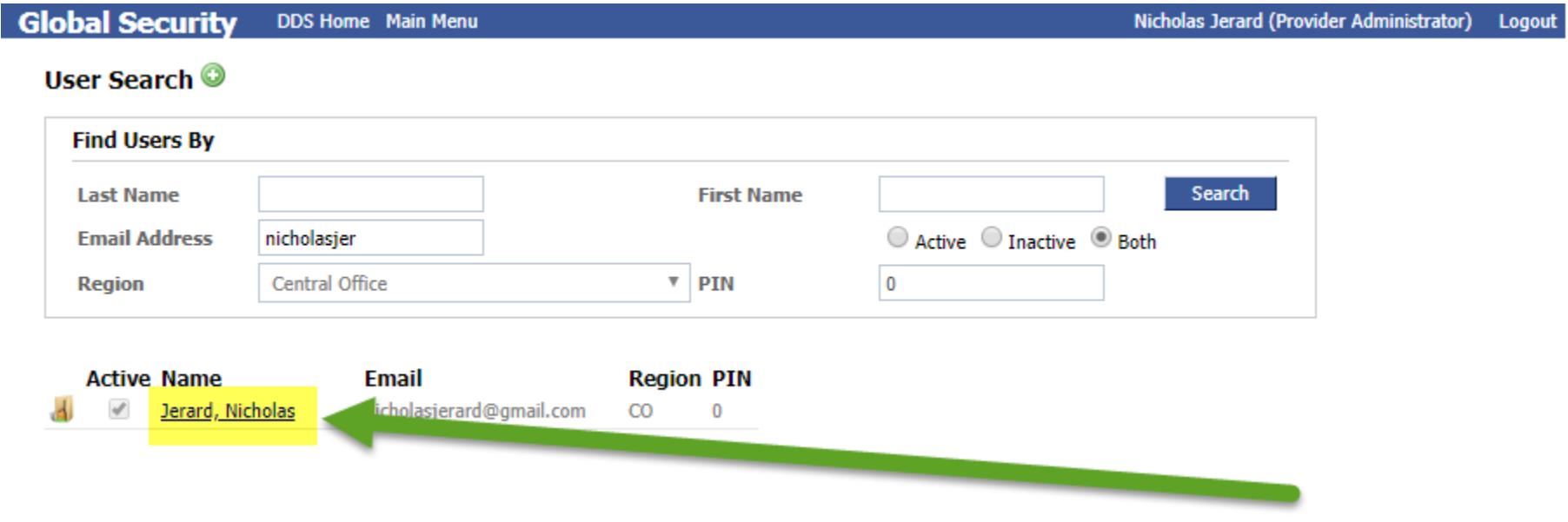

# 6. Click the "Manage App/Role assignments"

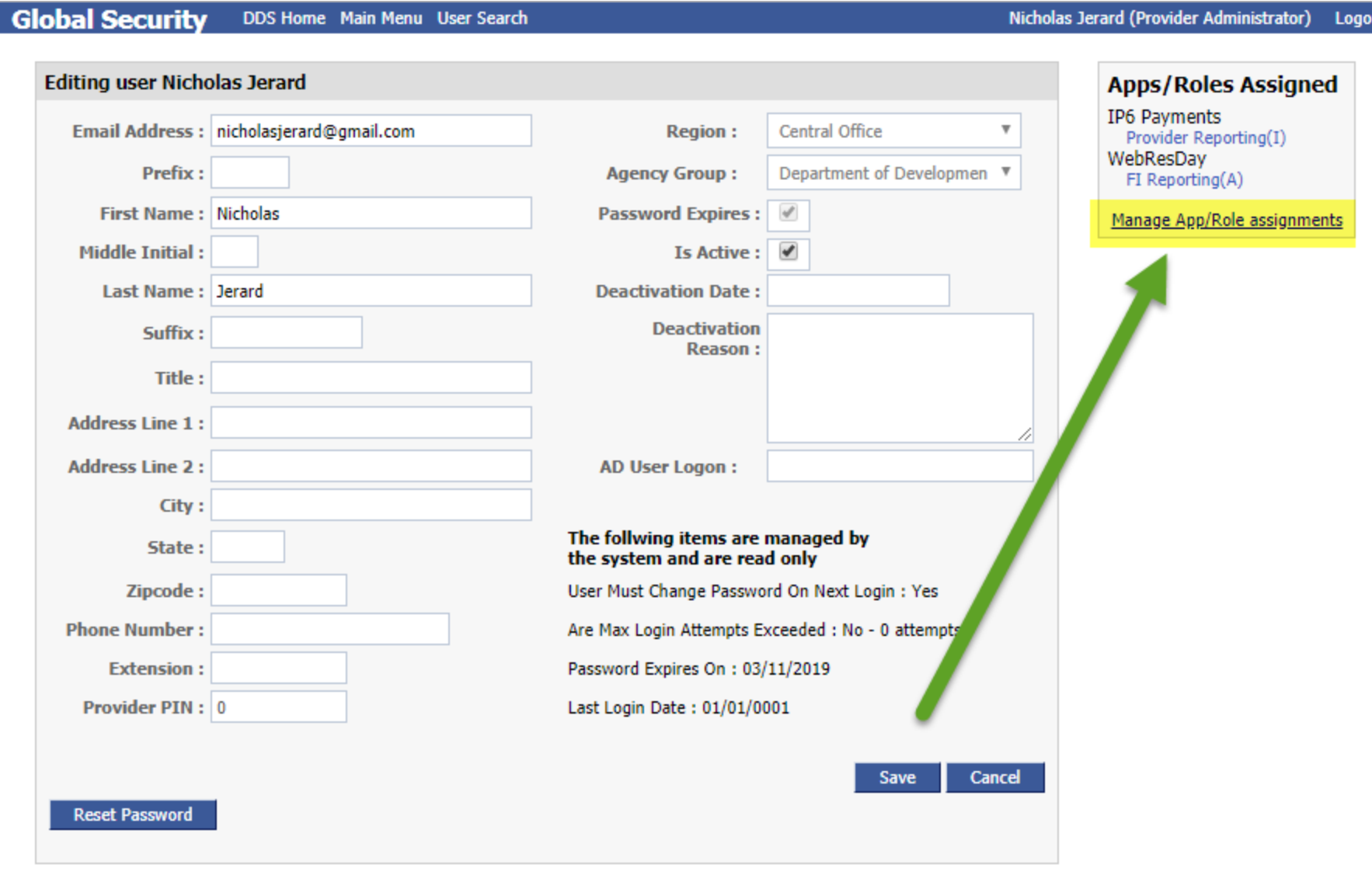

Nicholas Jerard (Provider Administrator)

Logout

- 7-1. Chose the application to grant a role for
- 7-2. Click the box next to the role
- 7-3. Make the role active

7-4. Make it the default role if it is the first role you are assigning in that application

7-5. Save your changes

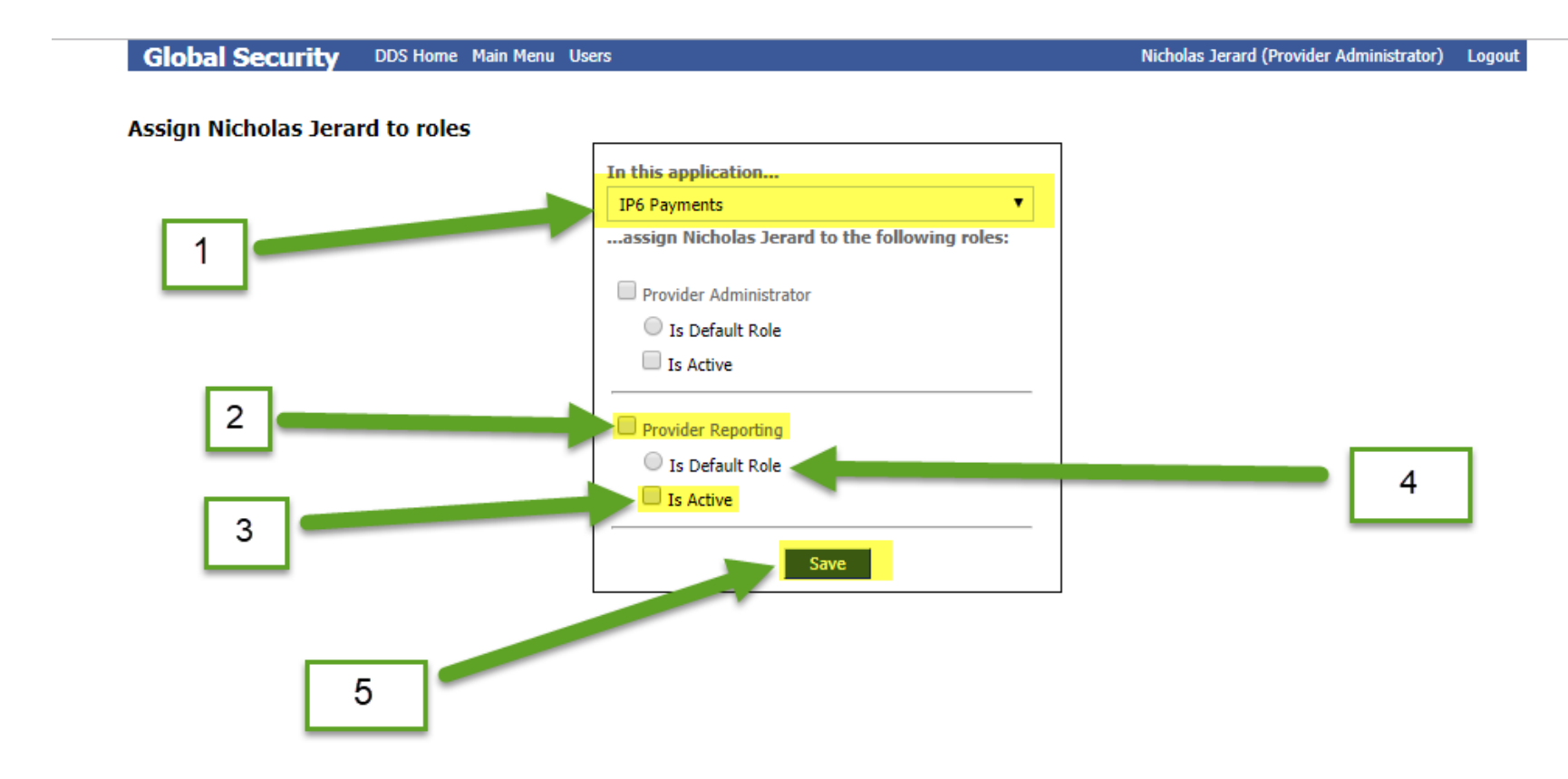